## Beiträge erstellen in Drupal

Nach dem Login erscheint am oberen Rand der Website ein Balken der so oder ähnlich aussieht.

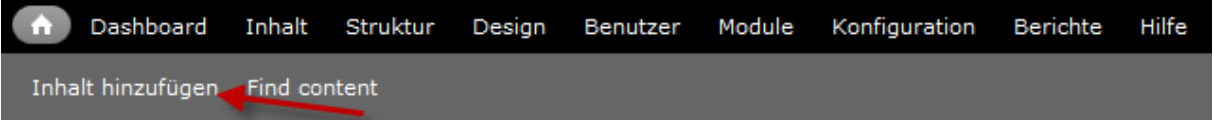

## **Abbildung 1 - Drupal Menü**

Hier haben Sie auch direkt die Option "Inhalt hinzufügen". Nach einem Klick darauf erscheint ein neues Fenster Namens "Basic Page erstellen" oder ähnlich.

Das erste Feld fragt nach dem Titel den Sie dem Beitrag geben wollen. Dieser ist frei wählbar.

Das zweite, grössere Feld, enthält den Inhalt des Beitrags, also Text, Links und Bilder. Text können Sie ohne weiteres eintippen , die Formatierung hingegen wird mit HTML gemacht. Wenn also ein Wort oder ein Satz fettgedruckt sein soll, müssen Sie den Teil des Textes in einem sogenannten "HTML-Tag" schreiben. Damit HTML-Tags funktionieren, müssen Sie "Textformat" entweder auf "Filtered HTML" belassen oder auf "Full HTML" umschalten. Sie können hier natürlich auch einfach "Plain Text" wählen, können dann aber keine HTML-Tags verwenden. Diese Einstellung können Sie jederzeit ändern.

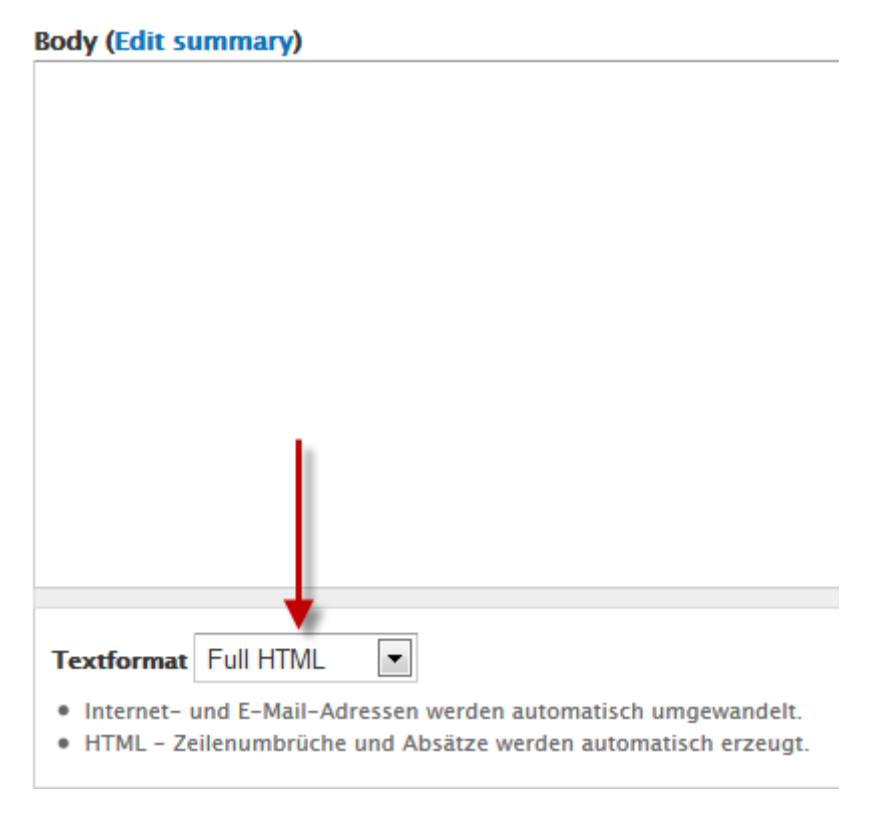

**Abbildung 2 - Umschalten zwischen "Filtered HTML" und "Full HTML"**

Für das obige Beispiel "fettgedruckt" müssten Sie also "<strong>fettgedruckt</strong>" schreiben.

Zusätzliche Hilfe erhalten Sie auch wenn Sie rechts auf den Link "Weitere Informationen über Textformate" anklicken.

Um Bilder einzufügen benutzen Sie den "<img src="Pfad zum Bild, beispielsweise images/schweizer*karte.gif als relativer Pfad oder<http://www.csshilfe.ch/images/schweizer-karte.gif> als absoluter Pfad*" />" HTML-Tag. Ein relativer Pfad wird verwendet wenn das Bild auf dem selben Server ist wie die Webseite. Ein absoluter Pfad wird verwendet wenn sich das Bild auf einem anderen Server befindet oder auch auf dem selben Server.

Nach Eingabe des Textes und der Formatierung kommen Sie zu folgenden Optionen.

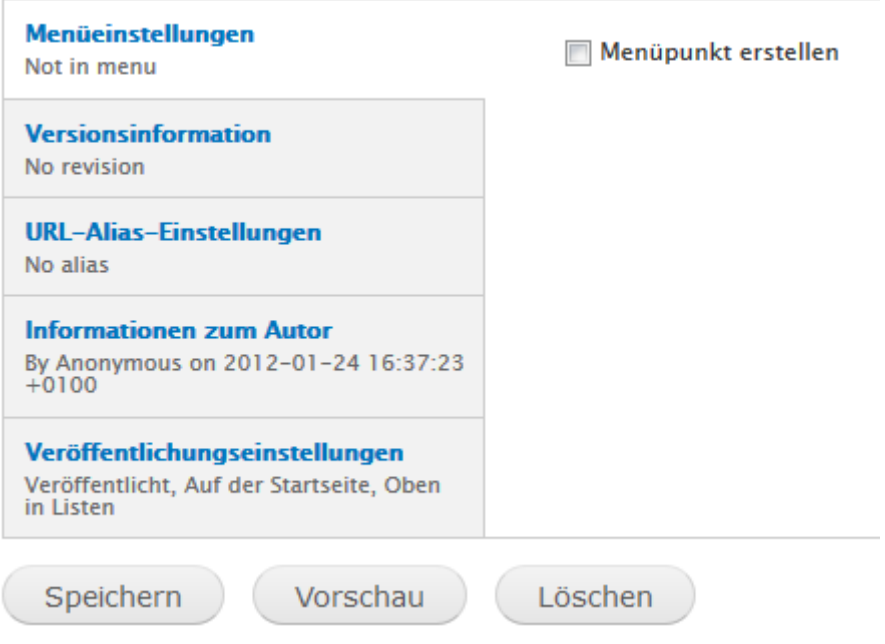

## **Abbildung 3 - Beitragseinstellungen**

Unter "Menüeinstellungen" können Sie wählen ob der Beitrag einen eigenen Menüeintrag bekommen soll oder nicht. Falls ja, setzen Sie den Haken bei "Menüpunkt erstellen". Es erscheinen weitere Optionen. "Linktitel des Menüpunkts" gibt den Titel an den der neue Menüpunkt haben wird. Standartmässig erscheint hier der Titel des Beitrags, falls dieser bereits gesetzt wurde. Die "Beschreibung" ist freiwillig und wird angezeigt wenn der Mauszeiger eine kurze Zeit ruhig auf den fertigen Menüpunkt zeigt.

"Übergeordneter Menüpunkt" können Sie verwenden, um verschachtelte Menüs zu erstellen. Wählen Sie von bereits bestehenden Menüpunkten aus, unter welchem der neue Menüpunkt erstellt werden soll. "Gewichtung" ist die "Wichtigkeit" des Beitrages. Je niedriger dieser Wert, desto wichtiger. Dies bestimmt zugleich auch die Reihenfolge der Anzeige der Beiträge in gewissen Situationen.

"Versionsinformation" können Sie dazu verwenden, mehrere Versionen des selben Beitrages zu speichern und zu jeder Version einen Kommentar zu schreiben.

"URL-Alias-Einstellungen" wird dazu verwendet, eine vereinfachte und/oder direkte URL für den Beitrag zu erstellen, falls Sie das wünschen. Für eine Seite "Kontakt" zum Beispiel können Sie die Seite wie bisher beschrieben erstellen und als Alis "kontakt" einfügen. Damit wäre eine mögliche URL für diesen Beitrag beispielsweise<http://webseite.ch/kontakt> .

Unter "Informationen zum Autor" können Sie einen Namen für den Autor einfügen. Sollten Sie dieses Feld leer lassen füllt Drupal dies mit "Anonymous" aus. Hier können Sie auch das Erstellungsdatum und –zeit ändern.

"Veröffentlichungseinstellungen" dienen dazu zu steuern ob und wo der Beitrag angezeigt werden soll.

Zuunterst können Sie nun auf "Speichern", "Vorschau" oder "Abbrechen" klicken.

Falls der Beitrag nicht am gewünschten Ort oder gar nicht angezeigt werden sollte, können Sie oben links auf "Find Content" klicken und Sie erhalten eine Liste aller vorhandener Beiträge und können diese auch von hier aus ändern.